# Användarmanual till Rain **Bird Central Control v8**

#### Innehåll

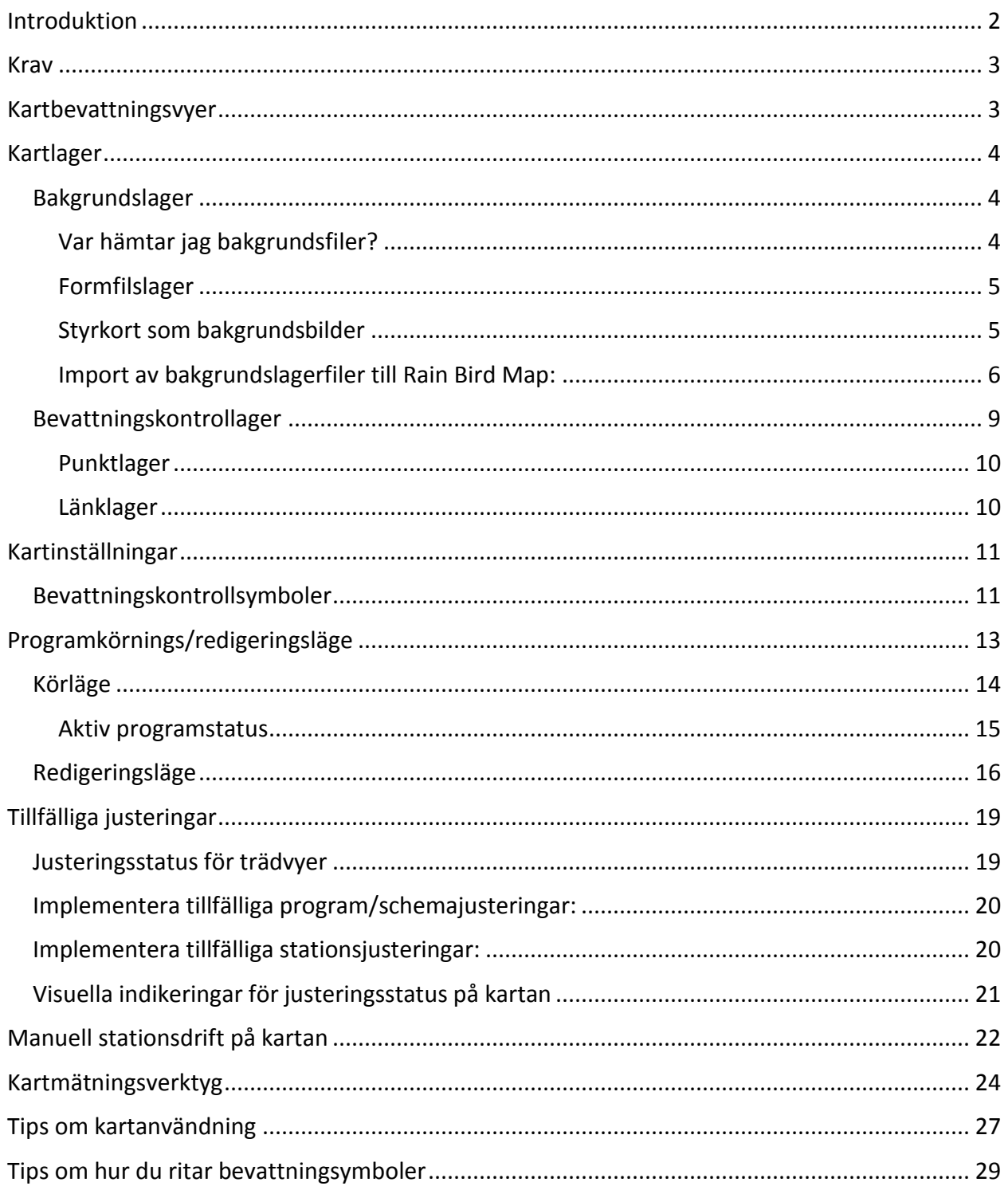

### <span id="page-1-0"></span>Introduktion

Rain Bird Map består av två applikationer: Monitor och Designer.

- Rain Bird kartmonitor används primärt för att övervaka och kontrollera bevattning runt om på hela anläggningskartan.
- Rain Bird Map Designer används primärt för att skapa och modifiera platser för bevattningsenheter i kontrollager, inte för att rita upp geografiska data för bakgrundslager.

Denna manual innehåller kortfattade beskrivningar av Rain Birds kartfunktioner och hur man förbereder bevattningskartor samt en del tips om hur man använder Rain Bird Map-applikationer.

Alla undermenyer i Map Monitor-funktionen innehåller de gemensamma åtgärdsknappar som definieras nedan.

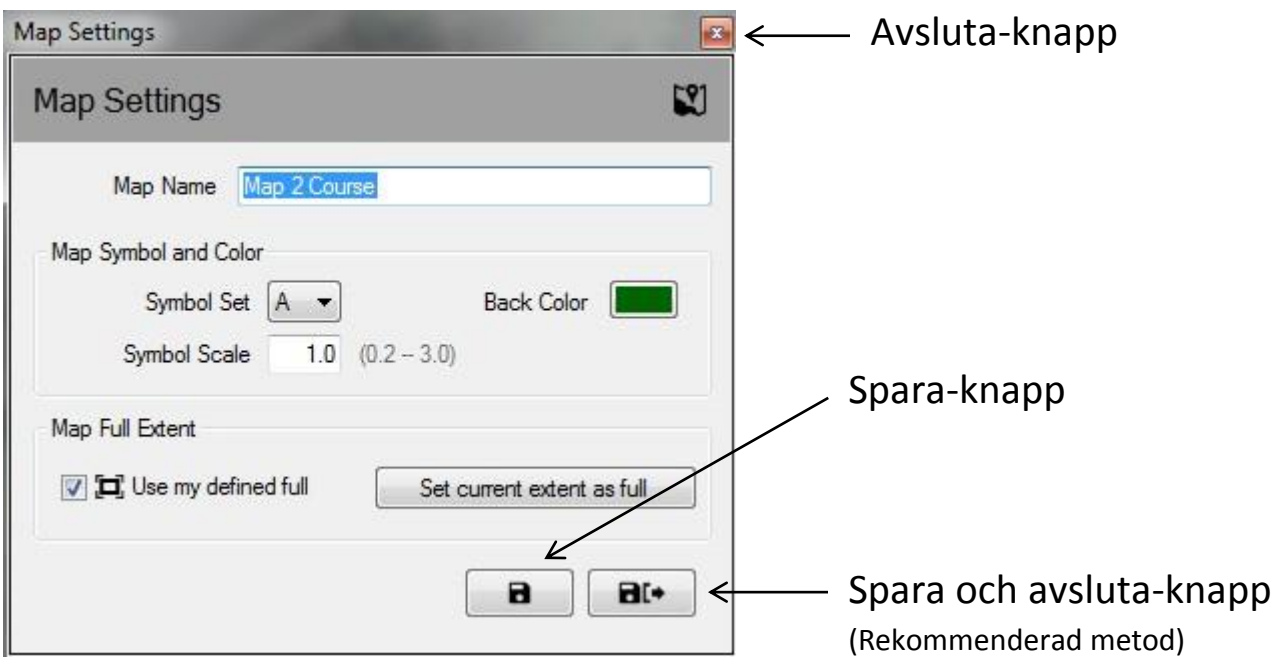

- **Avsluta-knapp** Stänger undermenyn utan att några nyligen gjorda ändringar sparas.
- **Spara-knapp** Sparar de senaste ändringarna som gjorts på menyn och uppdaterar skärmkartvyn.
- **Spara och avsluta-knapp** Sparar de senaste ändringarna, stänger undermenyn och uppdaterar kartan. Rain Bird rekommenderar att du använder denna knapp för att säkerställa att dina ändringar sparas korrekt för framtida användning.

### <span id="page-2-0"></span>Krav

Innan du importerar en karta eller skapar en ny karta, måste du först skapa en golfdatabas i Front-Office på Rain Birds styrsystem Du behöver skapa:

- Bevattningsstationer med definierade områdesbokstäver och kontrollera att stationsadresserna har länkats till ett interface och/eller fältkontroller.
- Bevattningsprogram och -scheman med kartreferenser
	- o OBS Om du använder en karta måste du definiera vilket kartnummer som programmet är associerat med, annars syns inte programmet i kartvyerna.
- Flödesförgreningar och flödeszoner som använder Flo-Manager™ (endast dessa krävs) om du vill arbeta med flödeslager på kartan.

Filer med bakgrundslager krävs för att köra Rain Bird Map. Dessa filer ska skapas eller importeras efter det att Front-Office-inställningen av banan är slutförd.

- Om det finns filer med bakgrundslager för din bevattningsplats från en tidigare version av Rain Bird Map-applikationen, frågar Rain Bird Map dig om du vill importera dem för att använda dem i den nya applikationen.
- Om du inte har några filer med bakgrundslager, behöver du skaffa filer med bakgrundslager över din bevattningsanläggning från en kartleverantör. Du kan även själv skapa bildfiler av din anläggning som bakgrundslager. Om du behöver hjälp, vänligen kontakta din Rain Bird-distributör eller Rain Birds GSP-service.
- Shape-filer (SHP) och/eller satellit/flygfotobilder med formaten (PNG, JPG, BMP, TIF) kan också användas som bakgrundslager i Rain Bird Map-applikationen. En textfil finns som tillval för varje bakgrundsfil (denna associerar bilden till X- och Y-koordinater och tillhandahåller en skala för mätverktyg i kartapplikationen).

## <span id="page-2-1"></span>Kartbevattningsvyer

Rain Bird Map introducerar fyra (4) dynamiska visningsmetoder för ditt bevattningssystem på kartan:

- Programvy Visar den ursprungliga anläggningskartan samt programträdet
- Områdesvy Visar hål- och områdesmarkörer samt områdesvyträdet
- Flödesvy Visar pump-, förgrenings- och flödeszonmarkörer samt flödesträdet
- Satellitvy Visar satellitmarkörer och satellitvyträdet

Stationer och spridare döljs i vyn när kartan zoomas ut, så att var och en av dessa vyer kan visa en tydlig karta. Inzoomning vid stations- eller spridarnivåer kommer automatiskt att visa stationerna och spridarna på skärmen under förutsättning att dessa lager är aktiverade i inställningarna för bevattningskontrollager, eller i menyerna för bakgrundslagerinställningar.

Från dessa trädvyer kan användarna hantera bevattning, köra individuella stationer eller grupper av stationer, köra eller skapa program samt redigera egenskaper som är relaterade till någon del av Rain Birds bevattningssystem. Trädvyfönstret kan även döljas genom att man väljer knappen "dölj träd" från menyn "visa som", eller visas genom att man väljer "visa träd" från menyn "visa som".

OBS: Användare har möjlighet att välja vilka bakgrundslager som ska inkluderas eller exkluderas från en specifik trädvy genom "visa som" i fönstret med inställningar för bakgrundslager.

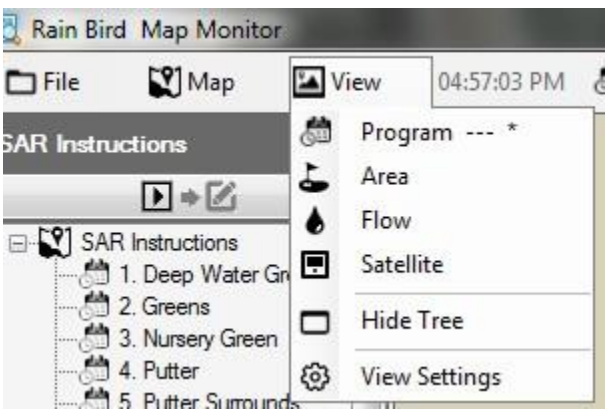

# <span id="page-3-0"></span>Kartlager

Rain Bird Map-applikationen består av två lagertyper, bakgrundslager och bevattningskontrollager. Bakgrundslagren utgör bakgrunden till bevattningskartan. Bevattningskontrollager (eller helt enkelt kontrollager) låter dig välja de bevattningsenheter som du vill se på kartan, t.ex. områden, stationer eller satelliter. Kontrollagren låter dig även visa hur bevattningsenheter är sammanlänkade, t.ex. vilka stationer som är tilldelade till greener, fairwayer osv.

### <span id="page-3-1"></span>Bakgrundslager

Shape-filer (SHP) samt fyra andra vanliga bildformat (PNG, JPG, BMP, TIF) kan användas som bakgrundslager i Rain Bird Map. Innan Rain Bird Map aktiveras, måste du skaffa bakgrundslager för din bevattningsanläggning, antingen från en kartleverantör eller genom att själv ta fram dem. Du kan även be din Rain Bird-distributör eller Rain Bird GSP om hjälp.

 PNG-, JPG-, BMP- och TIF-bildfiler har de globala filtilläggen PGW, JGW, BPW, and TFW. Om en giltig textfil har samma filnamn som bakgrundsbilden och är placerad i samma mapp som denna, kommer X- och Y-koordinater i textfilen att användas för kartapplikationen. Om inga koordinater i textfilen är tillgängliga, kommer inte bakgrundslagrets X- och Ykoordinater att vara de samma som textfilens. Skareferensen för mätverktyg i kartapplikationen kan då bli felaktig.

### <span id="page-3-2"></span>Var hämtar jag bakgrundsfiler?

- Om du har en karta som har använts i en tidigare version av Rain Bird:s kartprogramvara (version 7 eller äldre) i datorn, kommer version 8:s kartprogramvara att fråga dig om du vill importera denna karta till den nya programvaran för fortsatt användning. Du kan importera version 7-kartfiler och använda dessa filer till din bakgrund.
- Bildfiler som visar en satellit/flygfotobild av anläggningen, kan också användas som ett bakgrundslager. Bildfiler kan införskaffas från en kartleverantör och kommer att åtföljas av en textfil. Textfilen innehåller GPS-information för bildfilen, som låter kartlagret georefereras. Med användning av textfilen får din karta X- och Y-koordinater. Textfilens

tillägg kan vara PGW, JGW, BPW, eller TFW. Dessa tillägg motsvarar filformaten PNG, JPG, BMP respektive TIF. Textfilen som är associerad med lagret ska finnas i samma filmapp som din bildfil.

 Du kan även skapa bildfiler av din anläggning för att använda som bakgrundslager. Exempelvis kan du rita din anläggningskarta med hjälp av en applikation som t.ex. Windows Paint, och spara den i en av de föregående filtyperna.

#### <span id="page-4-0"></span>Formfilslager

 Shape-filer (SHP) används oftast som bakgrundslager. Dessa kan utgöras av flera lager som visar anläggningens olika områden (t.ex. greener, bunkrar, fairways, vatteninslag, kabeldragningar, överspänningsanordningar osv.). Dessa lager kan även göras transparenta eller synliga för att uppfylla kundens behov. När dessa väl har importerats till Rain Bird Map-programvaran, måste du välja de aktiva lager du vill använda och arbeta med, samt vid vilken nivå.

#### <span id="page-4-1"></span>Styrkort som bakgrundsbilder

- Shape-filer (.SHP) över scorekort användes i tidigare Rain Bird Mappingprogramvaruversioner som ett alternativ till bakgrundslager. Dessa används för anläggningar som inte har bakgrundskartfiler som t.ex. Shape-filer (SHP) eller satellit/flygfotobilder. Om du använder dessa bakgrundslager baserade på scorekort och vill fortsätta att använda dem, kan den Rain Bird Mapping-programvara som används i version 8 importera och använda dessa scorekort, på samma sätt som alla tidigare kartor kan importeras och användas.
- Om du väljer att använda ett scorekort som bakgrundslager över en satellit- eller områdesbild, kan du hitta en uppsättning av standardscorekort i följande mapp på din dator: "C:\RainBird\Map\Scorecards". För en 18-håls golfbana, kan du använda antingen Scorecard 18Holes 6x3.jpg eller Scorecard 18Holes 9x2.jpg.
- <span id="page-4-2"></span> Du kan även skapa ditt eget scorecard. Exempelvis öppna ett standardscorekort med användning av Windows Paint-applikationen. Här kan du kopiera, klistra in, klippa ut eller rotera valfri del av bilden för att uppfylla anläggningens behov. Spara bilden som en JPG-fil med ett nytt filnamn. I mappen "C:\RainBird\Map\ Scorecards\DrawParts", hittar du åtskilliga bilder som kan användas för att bygga upp ett anpassat scorekort. Vänligen notera att varje individuell golfhålsbild endast är en del av hela bilden för scorekortet. För att du ska kunna slutföra banans karta måste alla hål vara representerade. Obs: Hålbilder kan inte läggas till direkt till bakgrundslagerlistan för att skapa ett bakgrundslager.

### Import av bakgrundslagerfiler till Rain Bird Map:

Alla bildfiler (SHP, PNG, JPG, BMP, TIF) som används till bakgrundslagren sparas efter import i katalogen RainBird\Map\site.xxx\Map1 på din dator av kartapplikationen. Bildfiler som är lagrade i externa medier eller i en annan katalog i datorn kan importeras och sparas på samma plats som kartfilerna genom att man lägger till dem med hjälp av inställningarna för bakgrundslager. Genom att klicka på kartmenylisten, kan du sedan välja **Inställning för Bakgrundslager** för att få fram dialogrutan för bakgrundslagerinställningar.

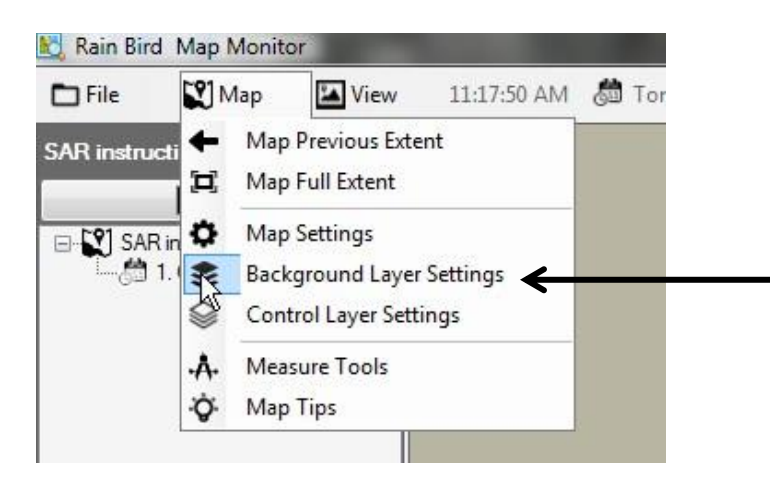

Med hjälp av Rain Birds dialogruta för bakgrundslagerinställningar kan du lägga till eller ta bort bakgrundslagerfiler för att sätta ihop bakgrundskartan för din bevattningsanläggning. Klicka t.ex. på plussymbolen (+) för att bläddra och välja en bildfil att lägga till från valfri filplats.

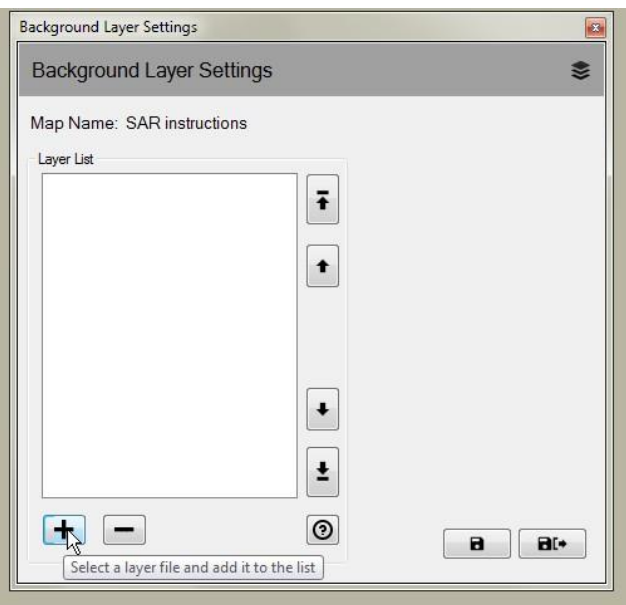

Tillagda lager visas i listan Lager. Valda lager med en kryssmarkering  $\Box$ ) visas på din karta, medan lager utan en kryssmarkering utan en kryssmarkering inte visas.

 Om du vill att ett bakgrundslager skall vara en del av av en bevattningsvy, välj ett vynamn under rullgardinsmenyn "visa som". Om du väljer "visa bakgrund" visas detta bakgrundslager i alla bevattningsvyer. Att välja något annat alternativ (område, satellit, flöde, station eller spridare) gör detta lager synligt endast när den valda vyn är vald.

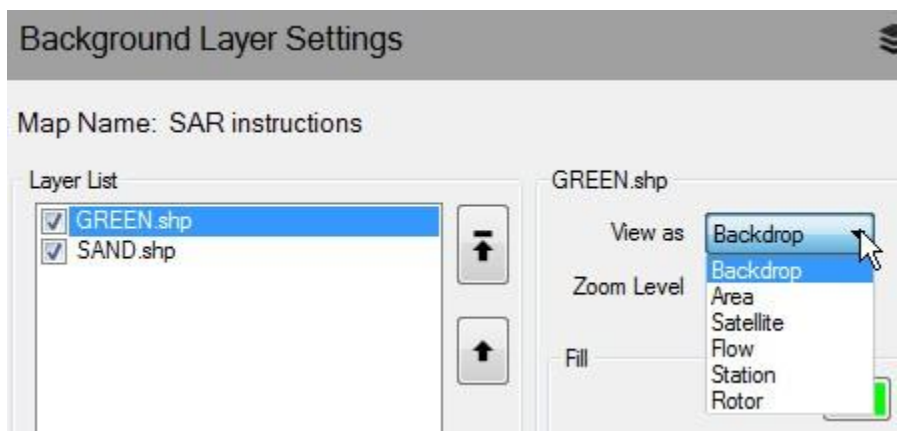

 Om du vill att ett bakgrundslager ska vara synligt vid närmare zoomnivåer baserat på full vy, kan du definiera den önskade zoomnivån för detta lager med hjälp av alternativet "zoomnivå" i rullgardinslistan. Om du t.ex. har en Shape-fil (SHP) för flödesförgrening, och du väljer stationsnivån, kommer lagret endast att fyllas i på kartan vid stations- eller spridarzoomnivåer. När du visar ban-, hål- eller områdeszoomnivåer är flödesförgreningens formfil dold.

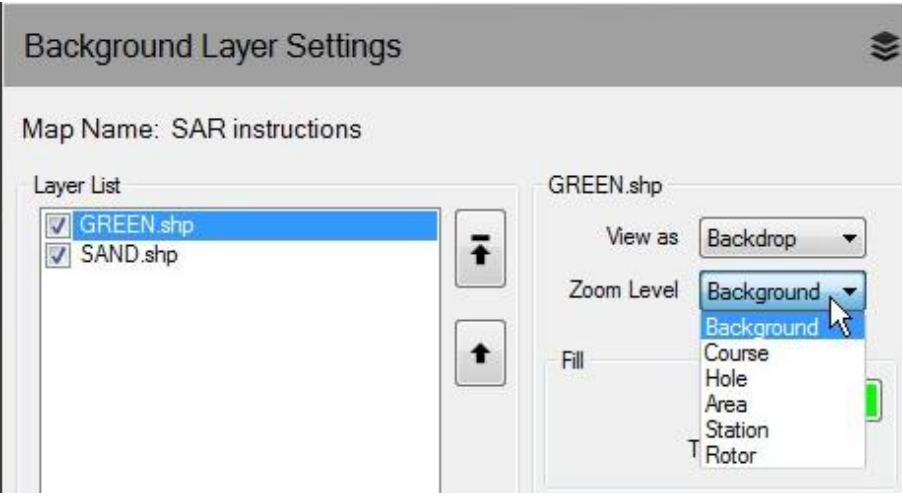

 Om Shape-filer (SHP) ska användas som bakgrundslager, kan du sätta samman snygga bakgrundslager genom att välja fyllnings- och konturfärger, konturtyper för former. Du kan även göra ett bakgrundslager transparent.

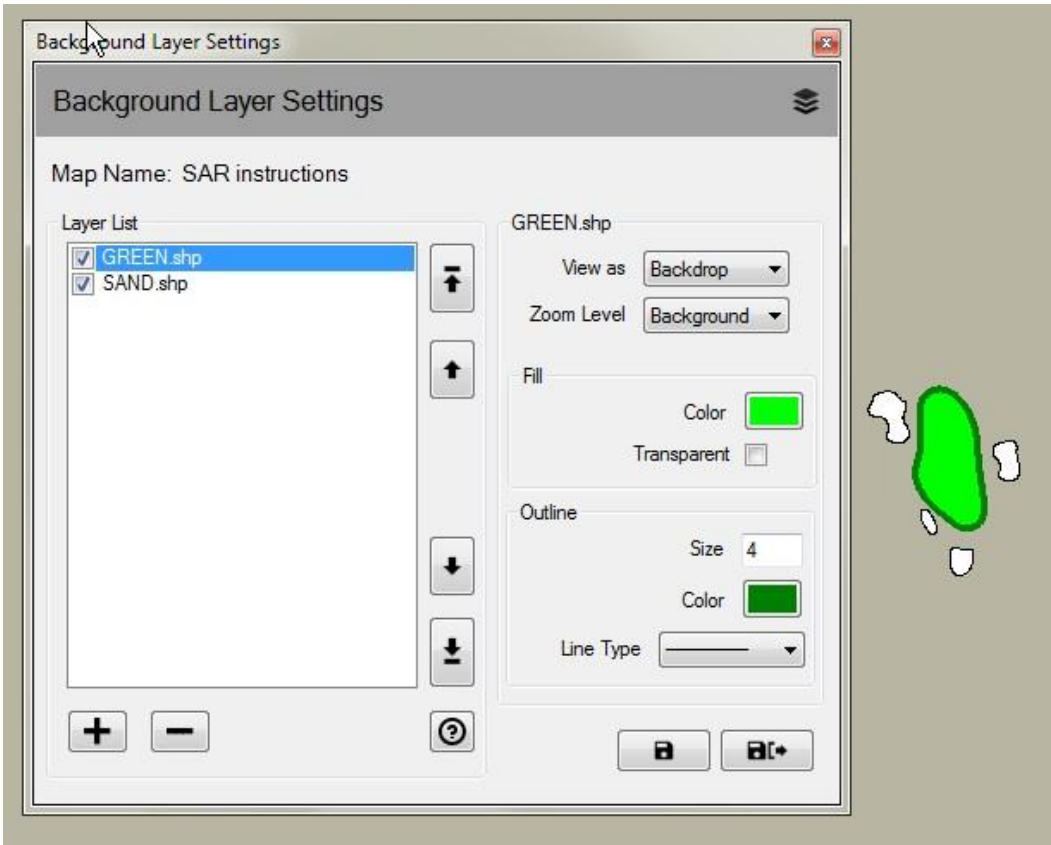

#### <span id="page-8-0"></span>Bevattningskontrollager

Bevattningskontrollager kallades för systemlager i tidigare versioner av Rain Bird Map. Klicka på kartmenyn och välj **Kontrollagerinstaällningar** för att öppna dialogrutan för kontrollagerinställningar. Bevattningskontrollagren består av två lagergrupper, punktlager och länklager.

I inställningarna för bevattningskontrollager, låter dialogrutan dig anpassa dina kontrollager genom att ställa in lagertransparens, storlek, färg och linjetyp för symboler, texter och linjer. Dessutom kan du ändra skalan för varje typ av bevattningskontrollmarkör på kartan.

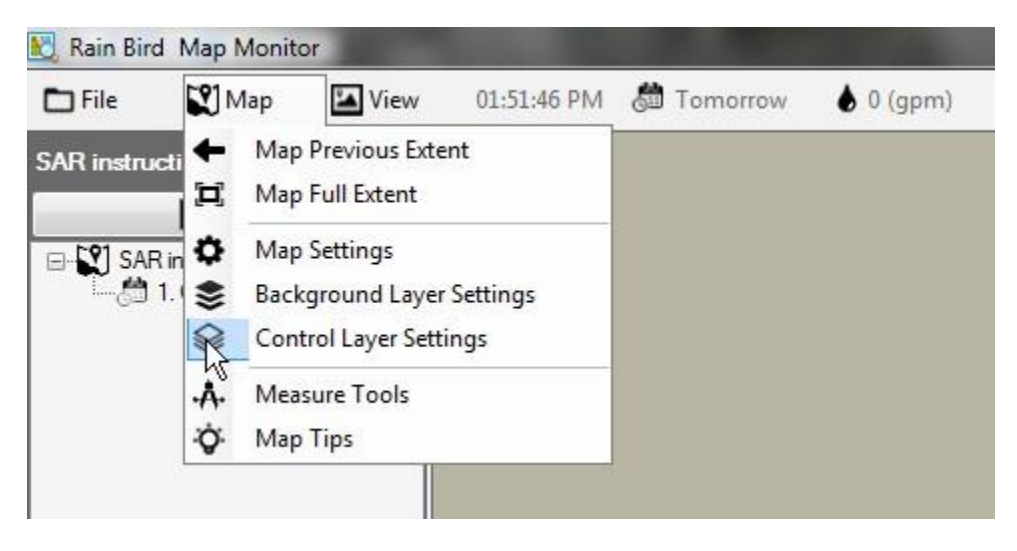

Bevattningskontrollagren består av två lagergrupper, punktlager och länklager.

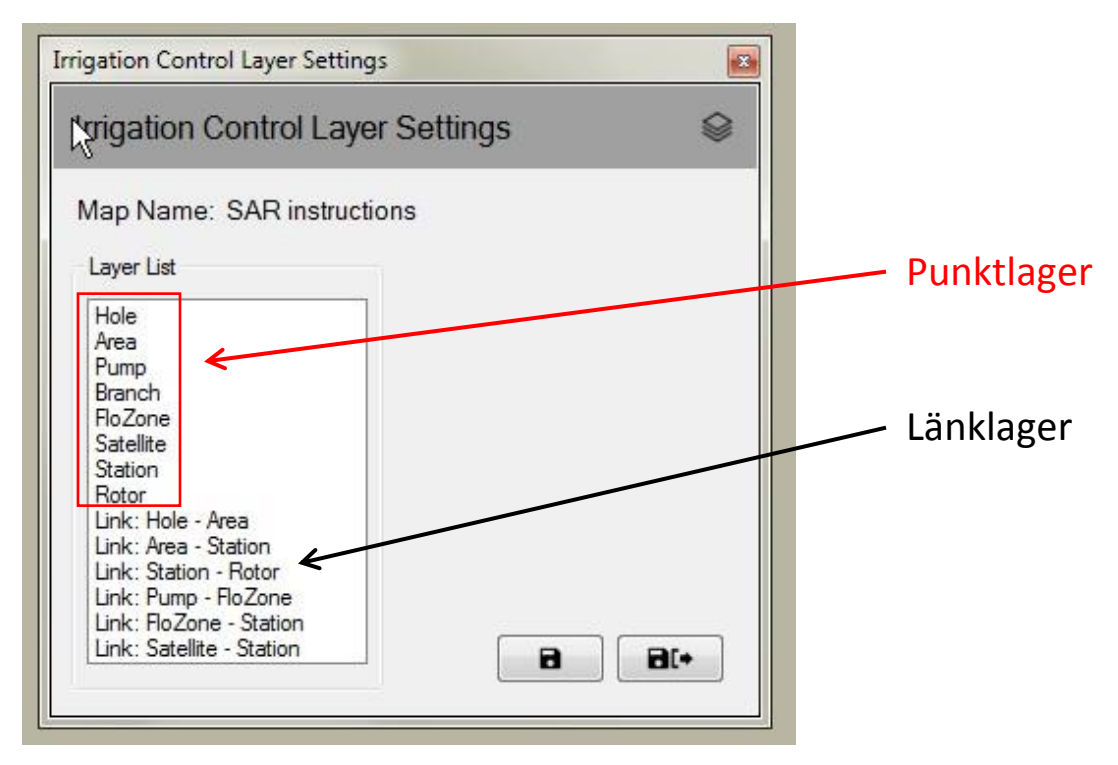

#### <span id="page-9-0"></span>Punktlager

Ett punktbevattningskontrollager låter dig kontrollera utseendet på enheter på kartan, t.ex. stationer eller satelliter. Om enheten är vald för att visas på kartan, kan du använda musen för att interagera med bevattningkontrollsymboler för att övervaka, redigera och kontrollera bevattningen på din anläggning från kartan.

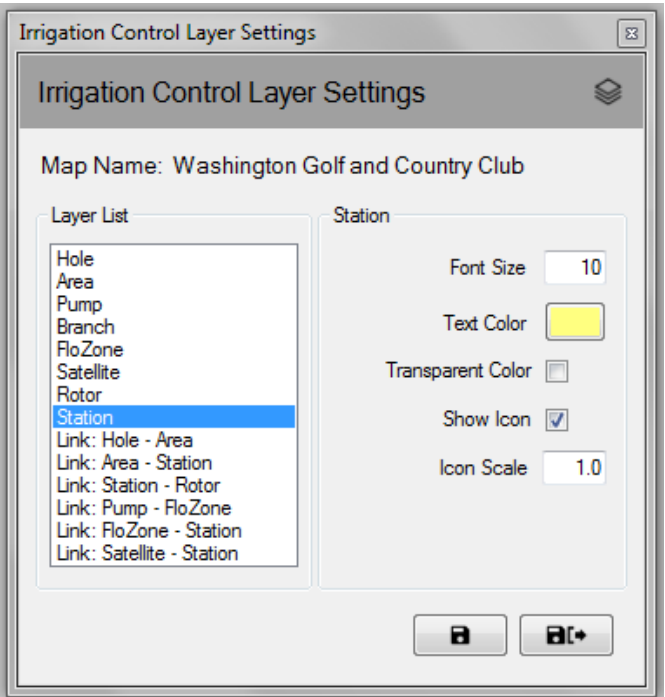

#### <span id="page-9-1"></span>Länklager

En länk representerar förhållandet mellan två bevattningsenheter på kartan. Du kan t.ex. använda en linje för att länka en stationssymbol till den områdessymbol som stationen tillhör.

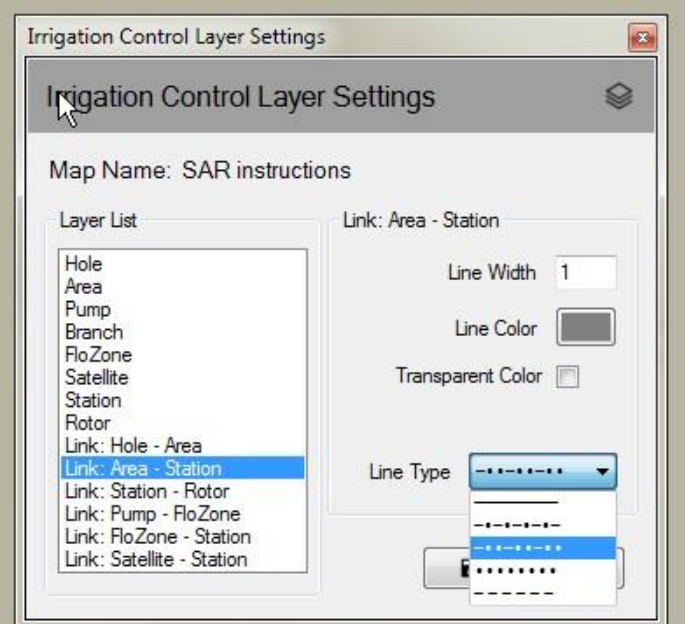

Bevattningskontrollagren visas inte alltid. Lager visas automatiskt när du zoomar in på kartan vid ökande zoomnivåer. På samma sätt försvinner lager efterhand när du zoomar ut på kartan. Denna funktion visar endast några få symboldetaljer när kartan är utzoomad, och låter dig se många fler detaljer när du zoomar in ett intressant område på kartan.

## <span id="page-10-0"></span>Kartinställningar

Med "kartinställningar" kan du välja och hantera de bevattningssymboler som du vill visa på kartan. Kartinställningarna låter dig även definiera följande poster: din bakgrundskartfärg, "standard" eller "användardefinierad omfattning", "standardzoomnivå för kartan" och den globala "ikonskalan" för alla enheter på kartan. Du kommer till kartinställningarnas dialogruta genom att klicka på kartmenylisten, och därefter välja **Kartinställningar** för att öppna dialogrutan för kartinställningar.

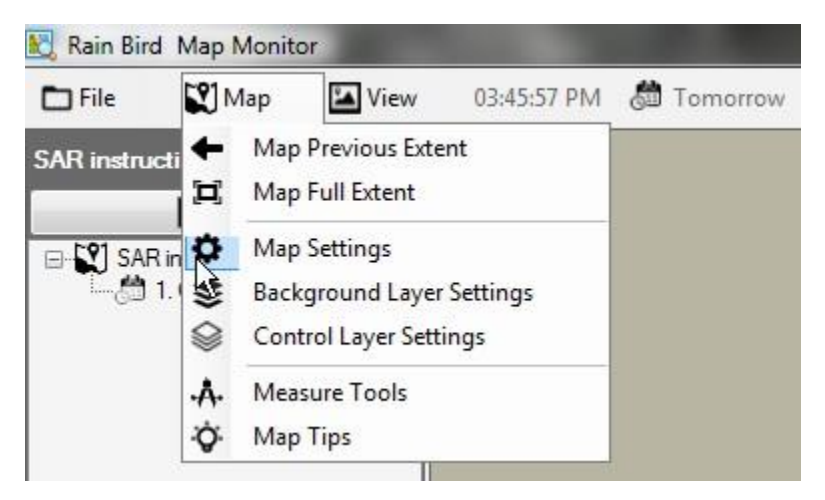

### <span id="page-10-1"></span>Bevattningskontrollsymboler

Ikonsymboler används för att representera bevattningskontrollenheter på kartan. Här följer några vanliga symboler för bevattningskontrollenheter.

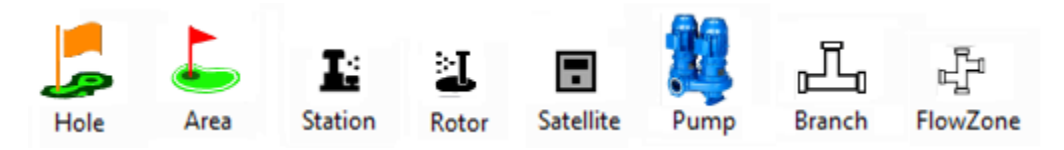

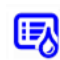

Symbol för ett område som kontrolleras av ett bevattningsprogram Symbol för en station som kontrolleras av ett bevattningsschema i ett program

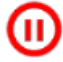

Symbol för en pausad station, långsamt blinkande

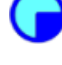

Symbol för en blötläggningsstation, långsamt blinkande

Symbol för en aktiv station, snurrar medan stationen körs. Detta är en GIF-fil som även kan definieras av användaren

Det finns fyra standard ikonstilar som medföljer Rain Bird Map. Du kan växla mellan olika stilar genom att välja ikonstil A, B, C eller D från kartinställningarnas dialogruta. Du kan förhandsgranska ikonstilarna på kartan genom att välja symboluppsättningen och trycka på Spara-knappen. När önskad uppsättning är vald, välj "Spara och avsluta" för att implementera ditt val.

Rain Bird Map ger dig även möjlighet att anpassa ikonerna för bevattningskontrollenheter på kartan via användardefinierade PNG- eller GIF-filer. Om du vill kan du kontakta din Rain Bird-distributör eller Rain Bird GSP för information om hur du skapar och använder anpassade ikoner.

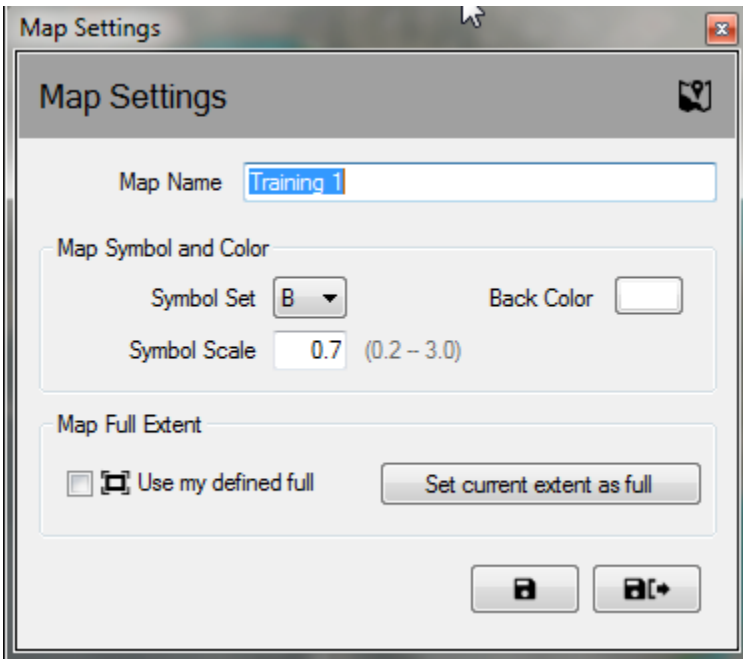

**OBS**: Du kan placera ut eller flytta geografiska platser för kontrollsymboler på kartan med hjälp av Rain Bird Map Designer. Du öppnar detta läge genom att klicka på menyn "arkiv" och välja "kartdesign".

## <span id="page-12-0"></span>Programkörnings/redigeringsläge

I Map Monitor-applikationen kan du öppna programträdvyn antingen i "körläget" för att använda och redigera befintliga program, eller i "redigeringsläget" för att redigera eller skapa nya program. I redigeringsläget kan du antingen skapa ett standardprogram eller ett snabbevattningsprogram direkt från kartfönstret. Du kan växla mellan lägen genom att klicka på de lägesikoner som visas överst i programträdfönstret.

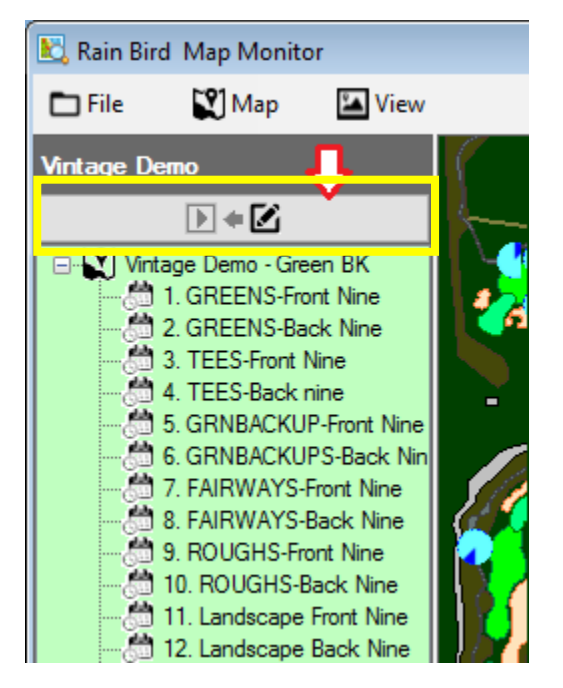

Om du högerklickar med musen i programträdvyn, öppnas tillgängliga åtgärder i antingen kör- eller redigeringsläget. Exempel på tillgängliga programåtgärder i kör- och redigeringslägena visas nedan.

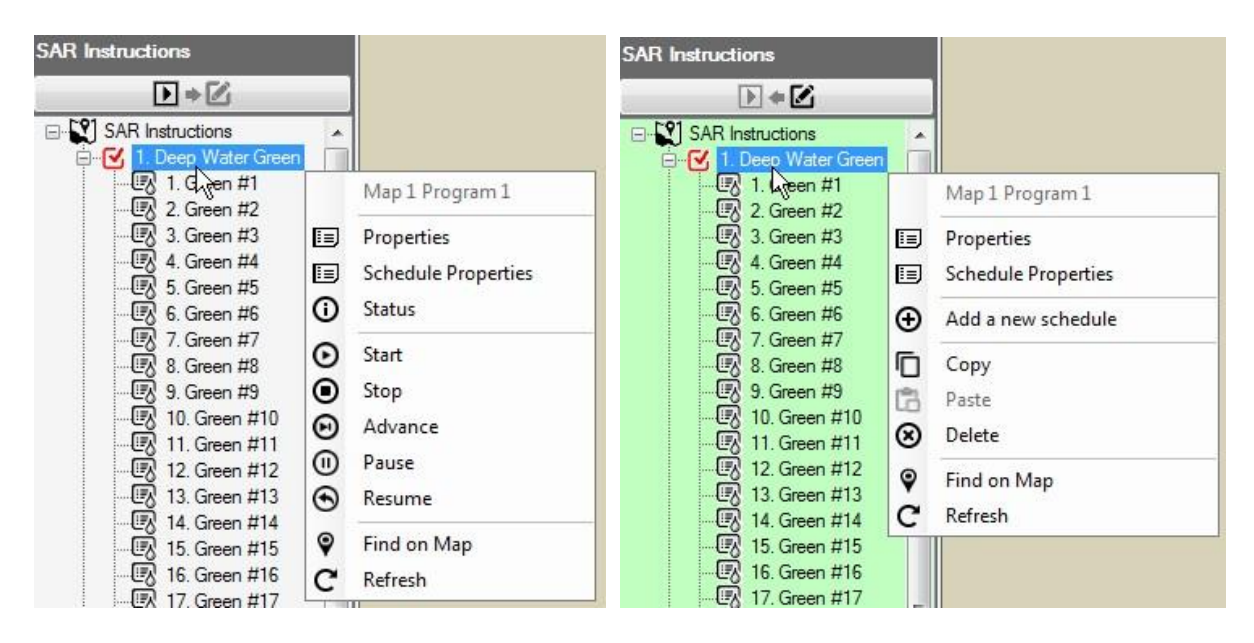

#### **Kontrollmenyvy i körläget Kontrollmenyvy i redigeringsläget**

#### <span id="page-13-0"></span>Körläge

Programträdvyns bakgrund är vit när kartan befinner sig i körläget. Du kan visa och justera programegenskaper, starta, stoppa, pausa eller återuppta program eller scheman.

På undermenyn för egenskaper kan du justera såväl programstarttider som förbikopplingsåtgärder som t.ex. förbikoppling av systemavstängning, sekventiell, eller förbikoppling av cykel och blötläggning. Ändringar sparas genast i databasen när du väljer antingen Spara eller Spara och avsluta på undermenyn Station Properties (stationsegenskaper).

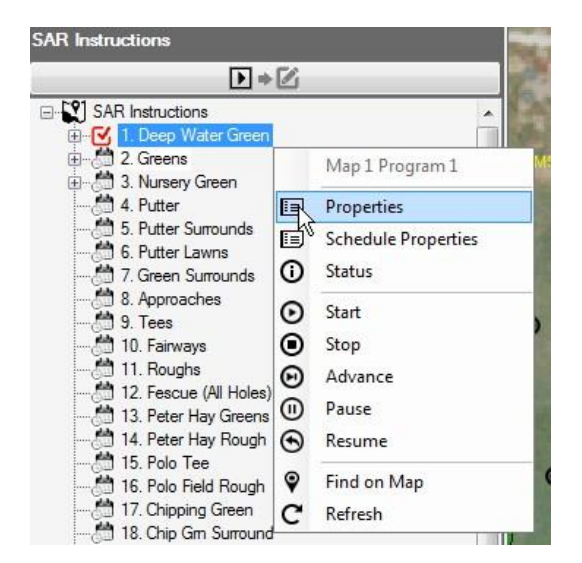

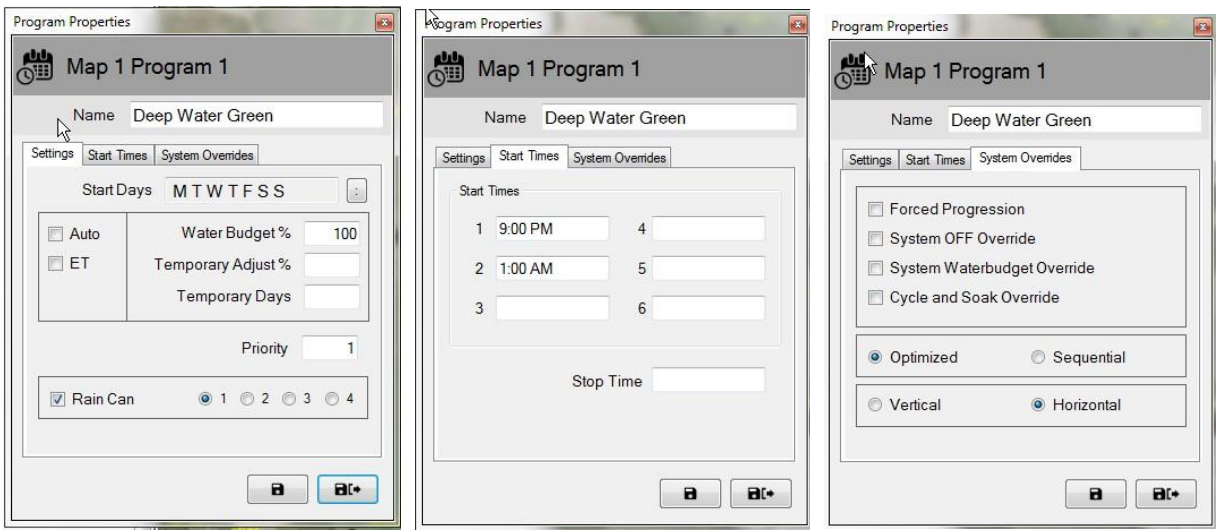

#### <span id="page-14-0"></span>Aktiv programstatus

I Map Monitor-applikationen kan ett aktivt program eller schema köras, pausas eller få vänta. Aktiv status indikeras visuellt genom olika färger: *Marinblå/Ljusblå – Körs eller är aktiv; Gul – Väntar (på att resurser ska bli tillgängliga i Flo-Manager); Korall - Pausa*d. Nedan finns ett exempel på vilka indikatorer som du kan få se i ett aktivt program. 3. "TEES-Front Nine" och dess associerade scheman visas nedan.

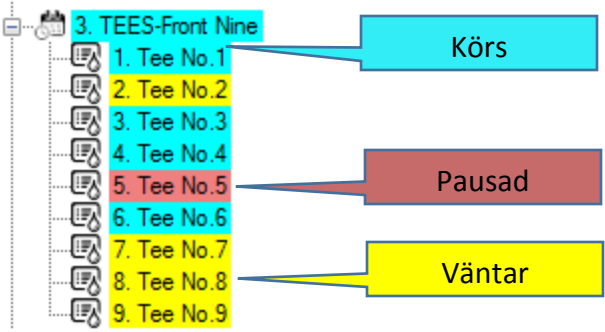

### <span id="page-15-0"></span>Redigeringsläge

När programträdvyn befinner sig i redigeringsläget, är bakgrunden till trädvyn ljusgrön. Detta är en visuell indikator för att program kan redigeras på denna skärm. I redigeringsläget kan du skapa, kopiera eller **radera** program eller scheman, på ungefär samma sätt som åtgärder utförs på menyn "programdetaljer" i Front-Office.

Du kan skapa ett nytt program och schema direkt på kartan i redigeringslägets programträdvy. Innan du skapar ett program, se till att Front-Office-skärmarna för "Program detaljer", "Stations detaljer", "Snabbevattning" och "Ban övervakning" är stängda. Du skapar ett nytt program genom att välja namnet på den bana som programmet ska associeras med, och sedan högerklickar du med musen för att öppna åtgärdsmenyn. Därefter ska du vänsterklicka på den typ av program som du vill skapa "Snabbevattning" eller ett standardprogram. Om du väljer "Snabbbevattning" visas menyn "Snabbbevattning" där du kan skapa programmet på samma sätt som i Front-Office.

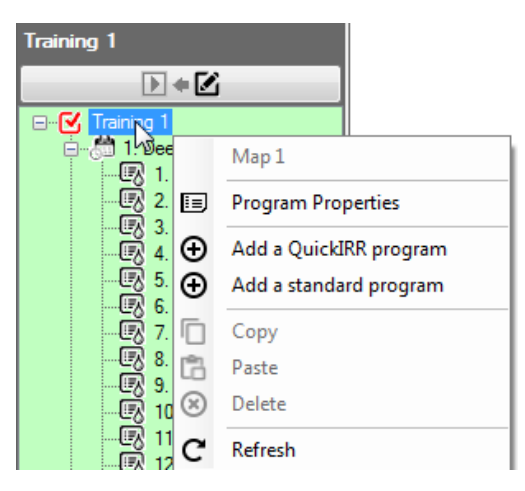

Det krävs bara några få, enkla steg för att skapa ett standardprogram. När du har valt standardprogram, uppmanas du att skriva in ett programnamn och därefter klicka på Spara och avsluta för att stänga fönstret. Ett nytt program visas i programträdvyn.

**Training 1 Community** 

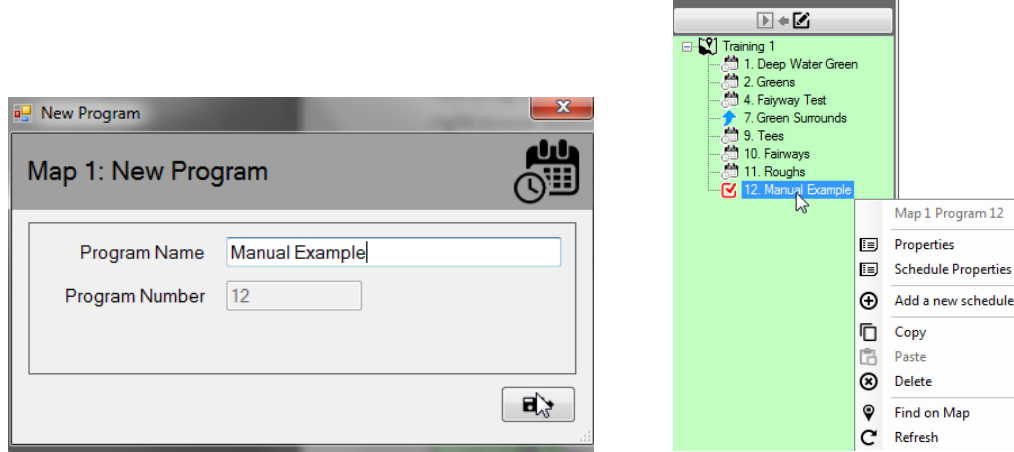

Välj det nya programmet, högerklicka för att öppna dess åtgärdsfönster, och välj "lägg till ett nytt schema". När du har valt att lägga till ett nytt schema, uppmanas du att skriva in ett schemanamn och därefter klicka på Spara och avsluta för att stänga fönstret. Ett nytt schema visas i programträdvyn. Du rekommenderas att välja detta nya schema genom att vänsterklicka på det, så att den röda kryssmarkeringsrutan visas bredvid det nyligen skapade schemat.

**CONTRACTOR** 

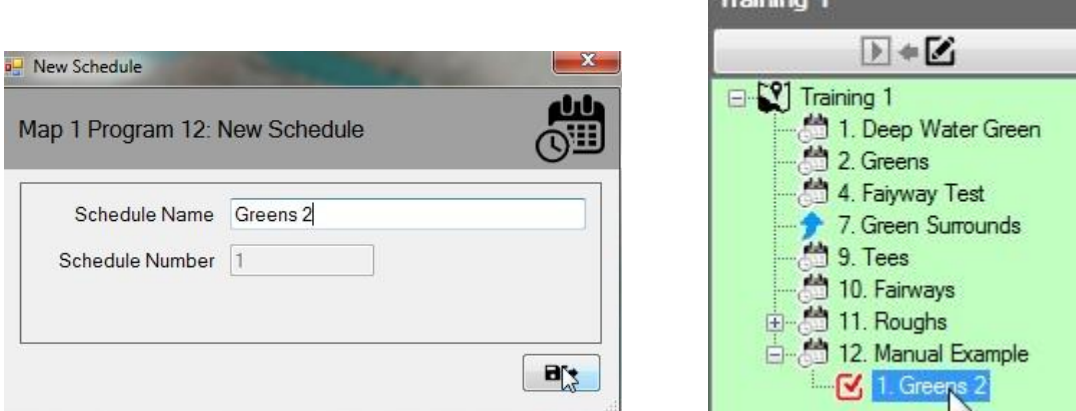

Med det nya schemat markerat, välj de stationer du vill lägga till schemat från kartan genom att hålla in CTRL-tangenten och vänsterklicka på önskade stationer i den ordning du vill att de ska visas på schemat. En röd kryssmarkeringsruta visas bredvid valda stationer. När alla önskade stationer är valda, högerklicka med musen på valfri station och välj "lägg till schema". OBSERVERA att menyn även indikerar vilket schema du har markerat i programträdvyn till vilket stationerna läggs till.

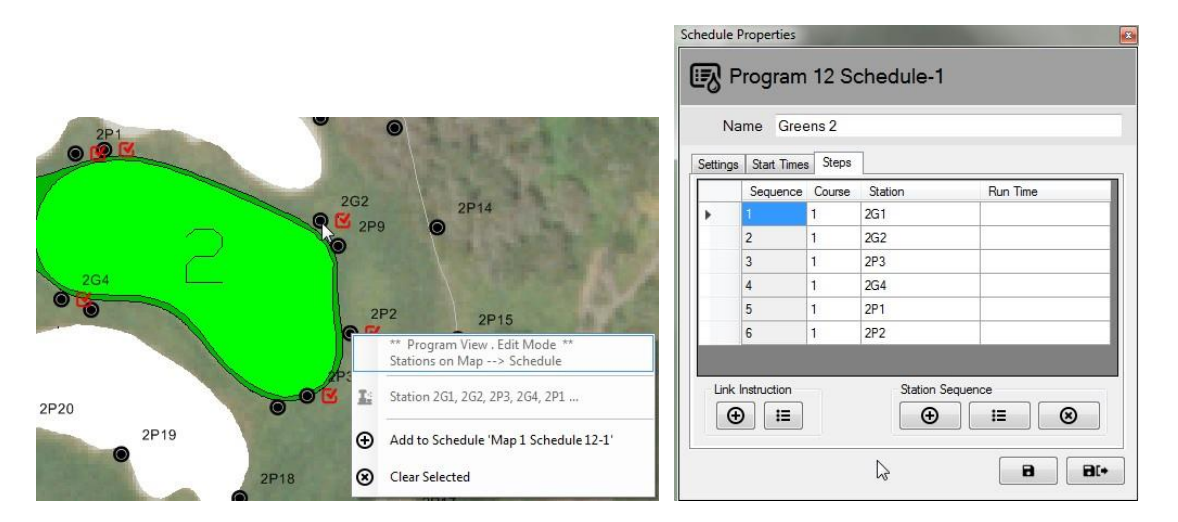

Genom att visa schemats egenskaper och välja fliken "steg", kan du visa stationerna och deras driftsordning. OBS: Om "körtid" är blank (som i exemplet ovan), indikerar detta att stationerna kommer att köras enligt den standardstationskörtid som har definierats för varje station i Front-Office.

#### **Mer information om redigeringsläget:**

1: I Map-Designer-vyn fungerar programträdvyn endast i redigeringsläget.

2: Programvaran stöder inte skapande av bevattningsprogram i Map Monitor/Designer-vyn och Front-Office samtidigt.

3: Om du vill radera ett program från centralkontrollsystemet, kan du även göra detta på kartan. Kontrollera först att programmet inte är "aktivt" eller körs, och därefter kan du radera det. Varning: om du raderar ett program antingen i Front-Office eller genom Map Monitor, raderas det permanent från databasen.

4: Om ett program som körs raderas från databasen, visas programmet och dess aktivitet inte längre i programträdvyn. Programmet fortsätter dock att köras i systemet, och dess stationer förblir aktiva på kartan och i drift tills programmet är slut.

# <span id="page-18-0"></span>Tillfälliga justeringar

Rain Bird Map Monitor ger dig möjlighet att tillfälligt justera program, scheman och/eller stationer direkt på kartan eller från trädvyn (genom områdesvyn eller programvyn).

### <span id="page-18-1"></span>Justeringsstatus för trädvyer

Om ett program, schema eller station har några associerade tillfälliga justeringar, visar en pilsymbol justeringsstatusen vid motsvarande nod i trädvyn.

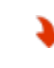

Tillfällig minskning eller minskad bevattning: Det tillfälliga justeringsvärdet dras av från bas- eller standardkörtidsvärdet.

Tillfällig ökning eller ökad bevattning: Det tillfälliga justeringsvärdet läggs till baseller standardkörtidsvärdet.

Skärmbilderna nedan visar de visuella indikeringarna för tillfällig program- och schemajusteringsstatus i programträdvyn, och tillfällig stationsjusteringsstatus i områdesträdvyn.

#### **Programträdvy Områdesträdvy**

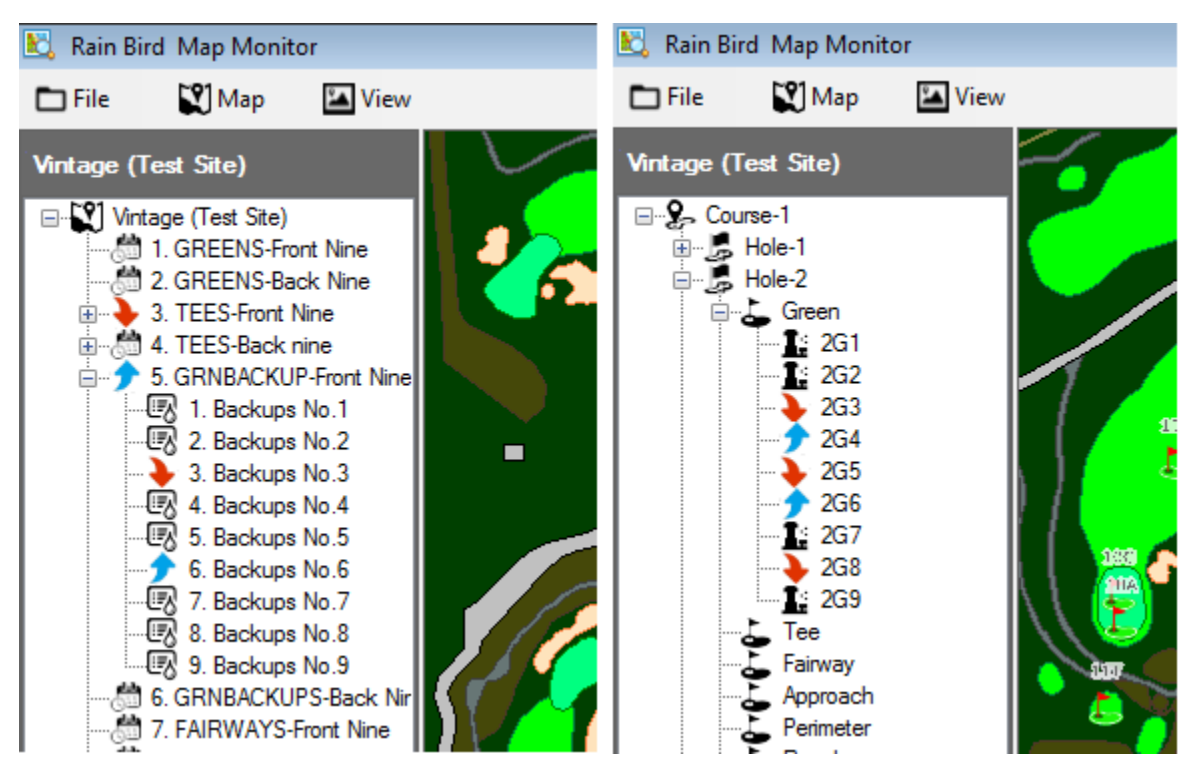

### <span id="page-19-0"></span>Implementera tillfälliga program/schemajusteringar:

Det går snabbt och enkelt att göra tillfälliga programjusteringar i programträdvyn.

Från programträdvyn, navigera till det program för vilket du vill göra tillfälliga justeringar. Högerklicka på programnamnet och välj "egenskaper" för att öppna undermenyn med programegenskaper. Från undermenyn med programegenskaper, skriv in önskade justeringar i rutan "tillfällig justering %" och rutan "tillfälliga justeringsdagar".

 $\begin{bmatrix} \cdot \\ \cdot \end{bmatrix}$ 

100

at-

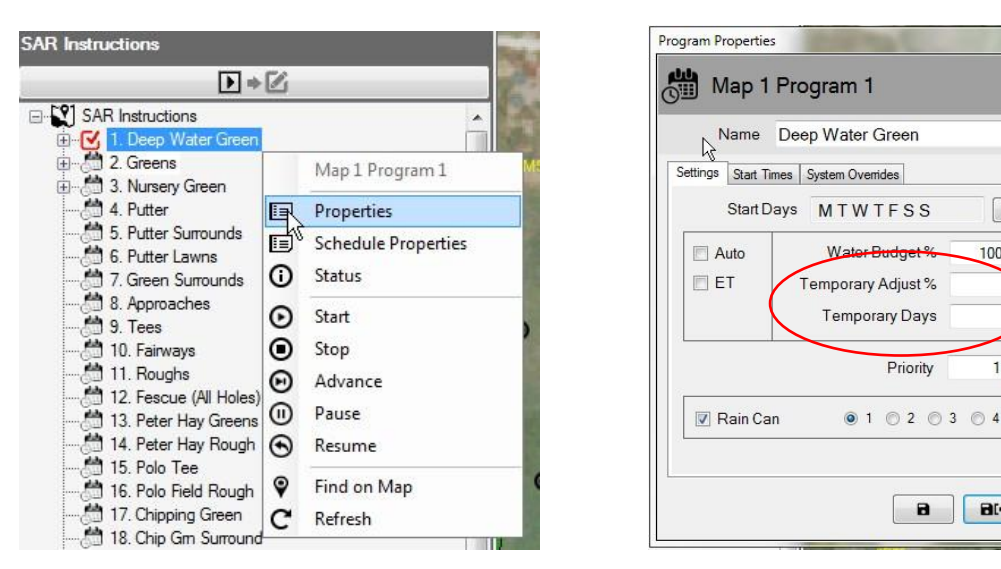

OBS: Du tar bort tillfälliga programjusteringar genom att öppna undermenyn med programegenskaper. Där skriver du in noll (0) i rutan "tillfälliga dagar", och trycker på knappen Spara eller på Spara och avsluta. Dessa justeringar kan även göras i Front-Office.

### <span id="page-19-1"></span>Implementera tillfälliga stationsjusteringar:

Det går snabbt och enkelt att göra tillfälliga stationsjusteringar i Karta-applikationen. Allt du behöver göra är att leta reda på kartenheten, ikonen eller symbolen för den station som du vill justera.

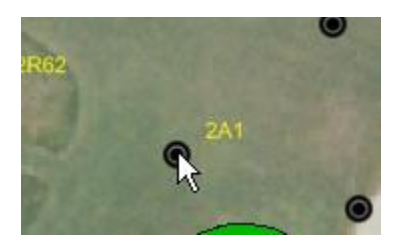

Högerklicka på stationsikonen och välj "egenskaper" för att öppna undermenyn med stationsegenskaper. Från undermenyn med stationsegenskaper, skriv in önskade justeringar i rutan "tillfällig justering %" och rutan "tillfälliga justeringsdagar". Ändringarna sparas genast i databasen när du väljer antingen Spara eller Spara och avsluta på undermenyn med stationsegenskaper. Ett annat alternativ är att öppna områdesvyn i vyträdet och navigera till den station som ska justeras. Här kan du högerklicka och öppna undermenyn med egenskaper på samma sätt som på kartan.

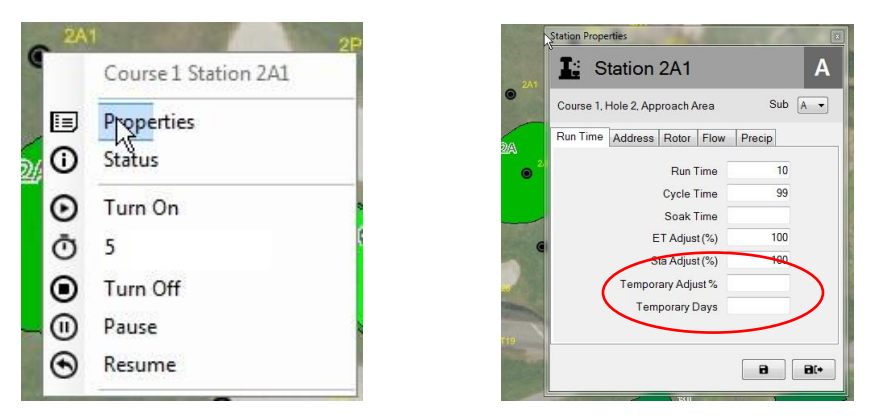

Du kan även öppna undermenyn med stationsegenskaper genom områdes-, flödes- eller satellitträdvyerna genom att öppna trädet ner till stationsnivån, och därefter navigera till önskad station.

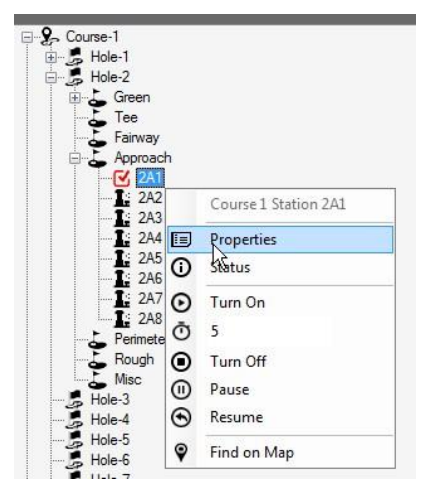

OBS: Du tar bort tillfälliga programjusteringar genom att öppna undermenyn med stationsegenskaper. Där skriver du in noll (0) i rutan "tillfälliga dagar", och trycker på knappen Spara eller på Spara och avsluta. Du kan även göra dessa justeringar i Front-Office, antingen genom skärmen "banmonitor" eller genom skärmen "stationsdetaljer".

#### <span id="page-20-0"></span>Visuella indikeringar för justeringsstatus på kartan

Om en station har en tillfällig justering associerad, ändras dess standardfärg på kartan. Detta görs beroende på den justering som tillämpats. Följande färger används för att visuellt indikera vilka justeringar som har gjorts för individuella stationer.

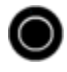

Normal bevattning: Ingen tillfällig justering.

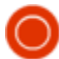

Mindre bevattning: Det tillfälliga justeringsvärdet är lägre än basvärdet.

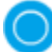

Mer bevattning: Det tillfälliga justeringsvärdet är högre än basvärdet.

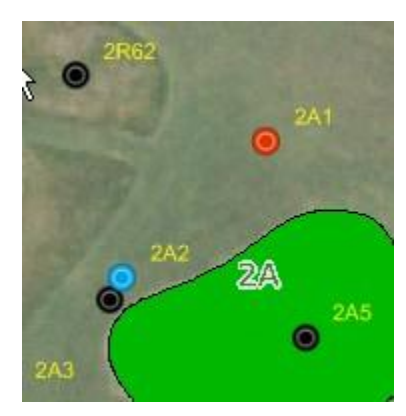

OBS: Dina kartikoner kan se annorlunda ut, t.ex.  $\bigcirc$ ,  $\blacktriangleright$ , eller en anpassad ikon beroende på vilken kartsymbolsuppsättning du har valt på kartinställningsmenyn.

### <span id="page-21-0"></span>Manuell stationsdrift på kartan

Du kan styra stationerna manuellt direkt på kartan. Manuell drift görs enklast i områdesvyn, men kan göras från alla tillgängliga vyer. Du sätter på en enskild station manuellt genom att högerklicka på önskad station för att öppna undermenyn, välja "körminuter" (3 min. i exemplet nedan), och därefter välja "Sätta igong". Du stänger av stationen genom att välja den aktiva stationen och välja "Stanga av".

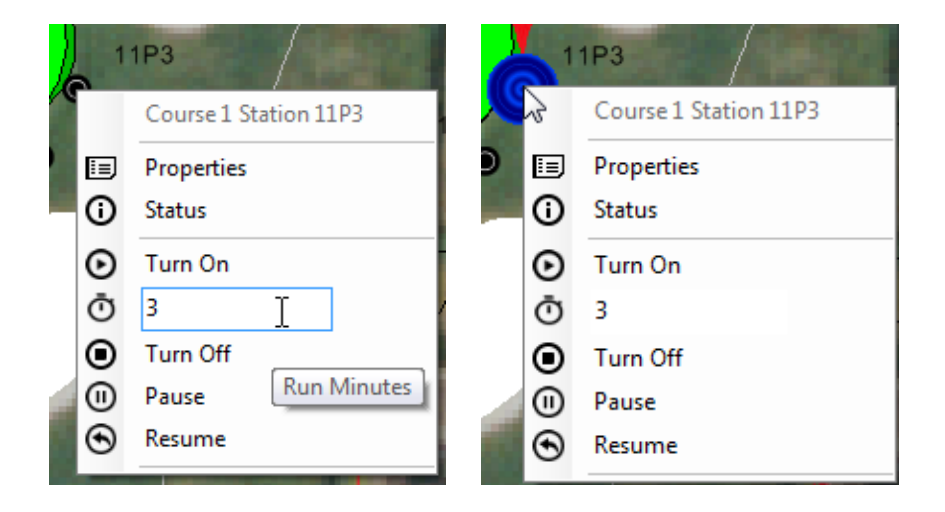

Det är lika enkelt att stänga av ett helt område med stationer. Välj områdesmarkören och öppna områdets undermeny, välj antal körminuter och sätt på området. För ett aktivt område kan du pausa eller stoppa enskilda stationer som körs genom att högerklicka på önskad aktiv station, eller vidta samma åtgärd för hela området genom att högerklicka på områdesmarkören.

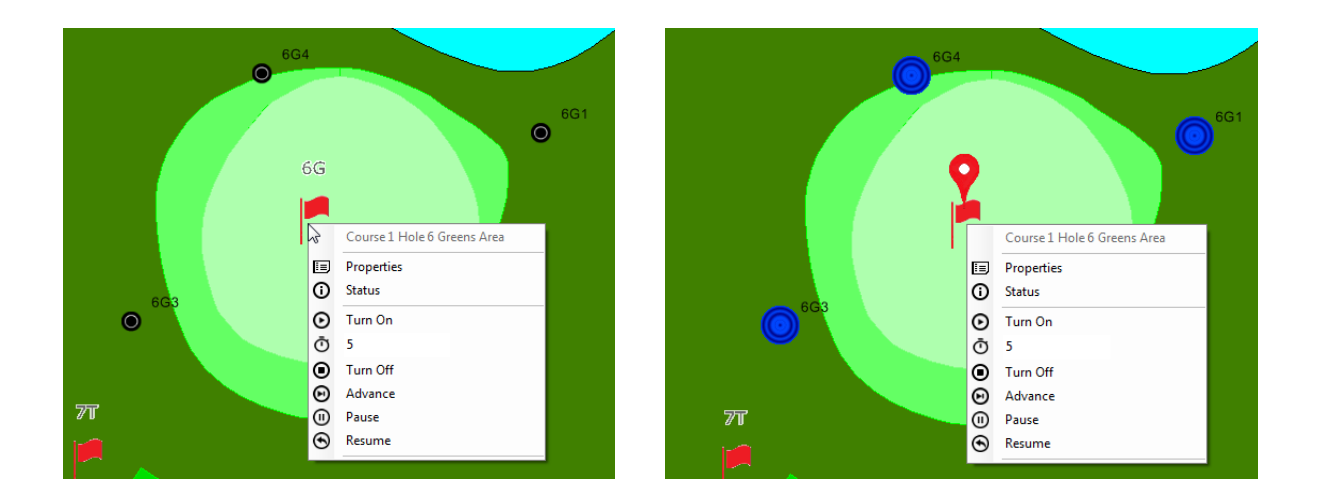

Du kan sätta på flera stationer inom ett område genom att hålla ner CTRL-tangenten och välja de individuella stationer som du vill aktivera. OBS: Endast stationer inom ett och samma område kan aktiveras samtidigt på manuell väg. Stationer som är utspridda över flera områden måste väljas och aktiveras separat. Om du t.ex. vill sätta på tre sprinklers från ett greenområde och två sprinklers från ett ingångsområde, kan du välja och aktivera dessa tre greensprinklers, och därefter välja och aktivera ingångsstationerna.

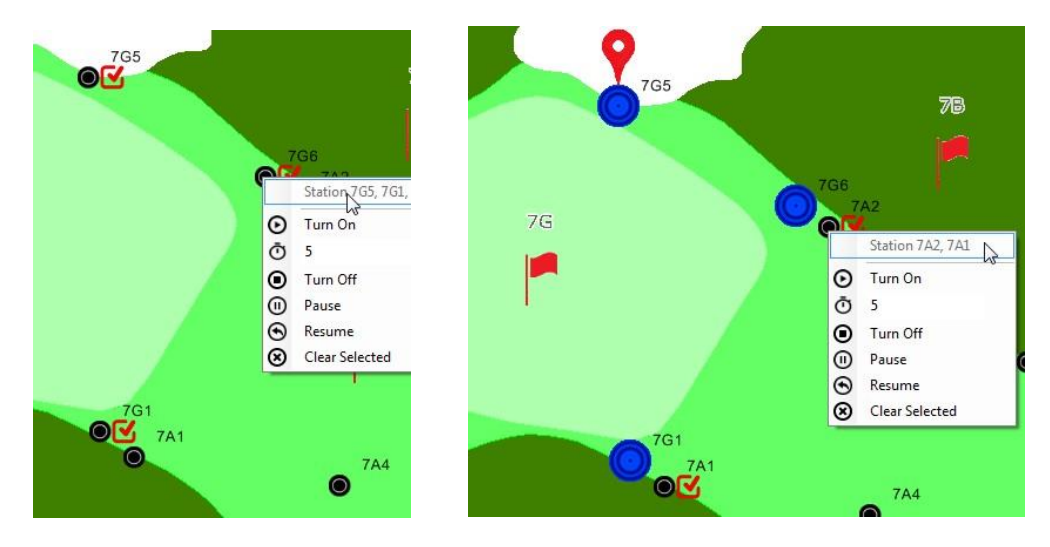

Om du manuellt vill stänga av bevattning partiellt, är det enklast att välja områdesmarkören och välja alternativet "stänga" för varje område separat.

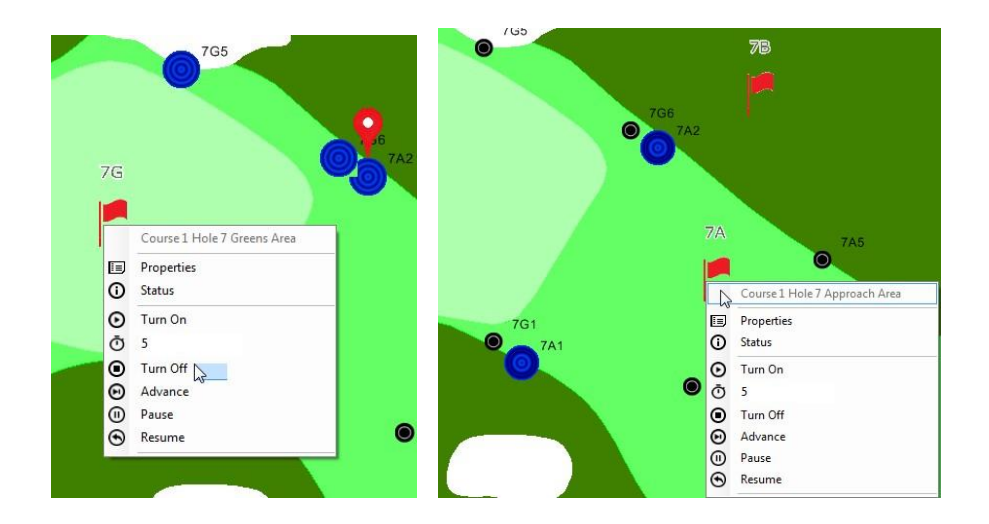

### <span id="page-23-0"></span>Kartmätningsverktyg

Du öppnar kartmätningsverktygen genom att navigera till kartmenyn på verktygslisten, och välja "mätverktyg" på undermenyn, där du kan aktivera mätverktygen.

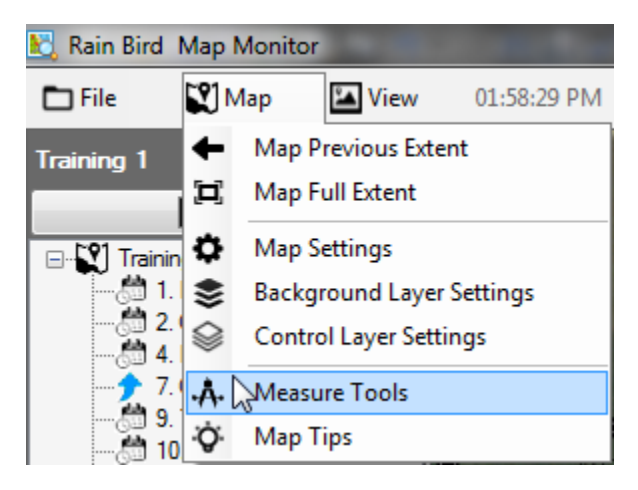

När mätverktygen är aktiverade visas alla aktiva kartenheter i områdesvyn på kartan, och trädvyn är dold. Aktiva stationer är dolda på kartan, men du kan fortfarande se deras aktivitet i Front-Office. Mätverktygslisten visas även i övre högra hörnet av kartan. Du gör en mätning genom att välja mätverktygsknapparna på den mätverktygslist du vill använda.

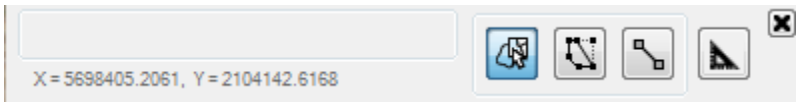

**Mätenheter**. Innan du startar en mätning, ställ in både de enheter som ska användas för kartans formfiler, samt de enheter som mätresultaten ska visas i.

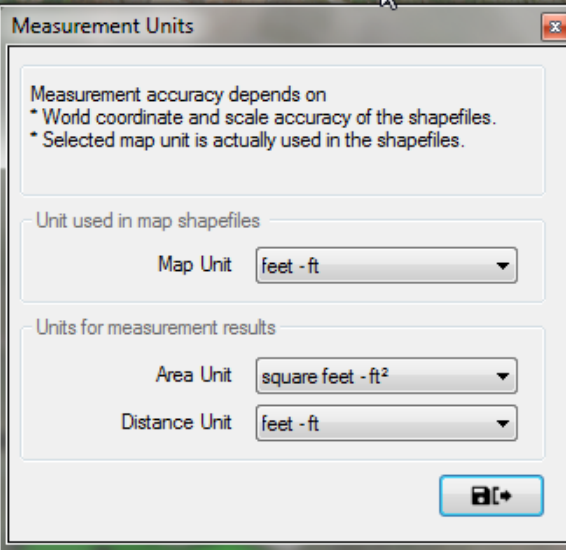

₩

 $\vert \mathcal{I} \vert$ 

⊾

**Välja områden som ska mätas, mäta formlager:** Om kartan använder Shape-filer (t.ex. green.shp), kan du föra muspekaren över önskade lager och högerklicka för att visa kontrollundermenyn. Du kan antingen mäta ett enstaka område eller alla områden i ett formfilslager. Mätresultaten visas både på det/de område(n) som mäts samt på mätverktygslisten.

**Rita kontur runt det område som ska mätas:** Vänsterklicka med musen för att skapa en kontur runt det område du vill mäta. Börja med att vänsterklicka med musen på önskad startpunkt, och klicka därefter med muspekaren runt ett område för att skapa en kontur runt det. Dubbelklicka för att stänga ritningen, så visas mätresultaten både i området och på mätverktygslisten. Tryck på ESC-tangenten för att annullera den aktuella ritningen och ta bort etiketter från kartan.

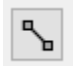

**Rita en linje för att mäta**. Vänsterklicka med musen för att rita en linje på kartan mellan två punkter för att mäta avståndet. Vänsterklicka med musen vid önskad startpunkt, och flytta därefter muspekaren till nästa punkt, och sedan till nästa punkt osv… Dubbelklicka för att slutföra ritningen, så visas mätresultatet både på linjen och på mätverktygslisten. Tryck på ESC-tangenten för att annullera den aktuella ritningen och ta bort etiketter från kartan.

- OBS: Mätnoggrannheten beror på världsfilskoordinat och skalnoggrannhet för de formfiler eller bakgrundslager som mäts.
- Valda kartenheter måste matcha enheterna i de associerade formfilerna.

# <span id="page-26-0"></span>Tips om kartanvändning

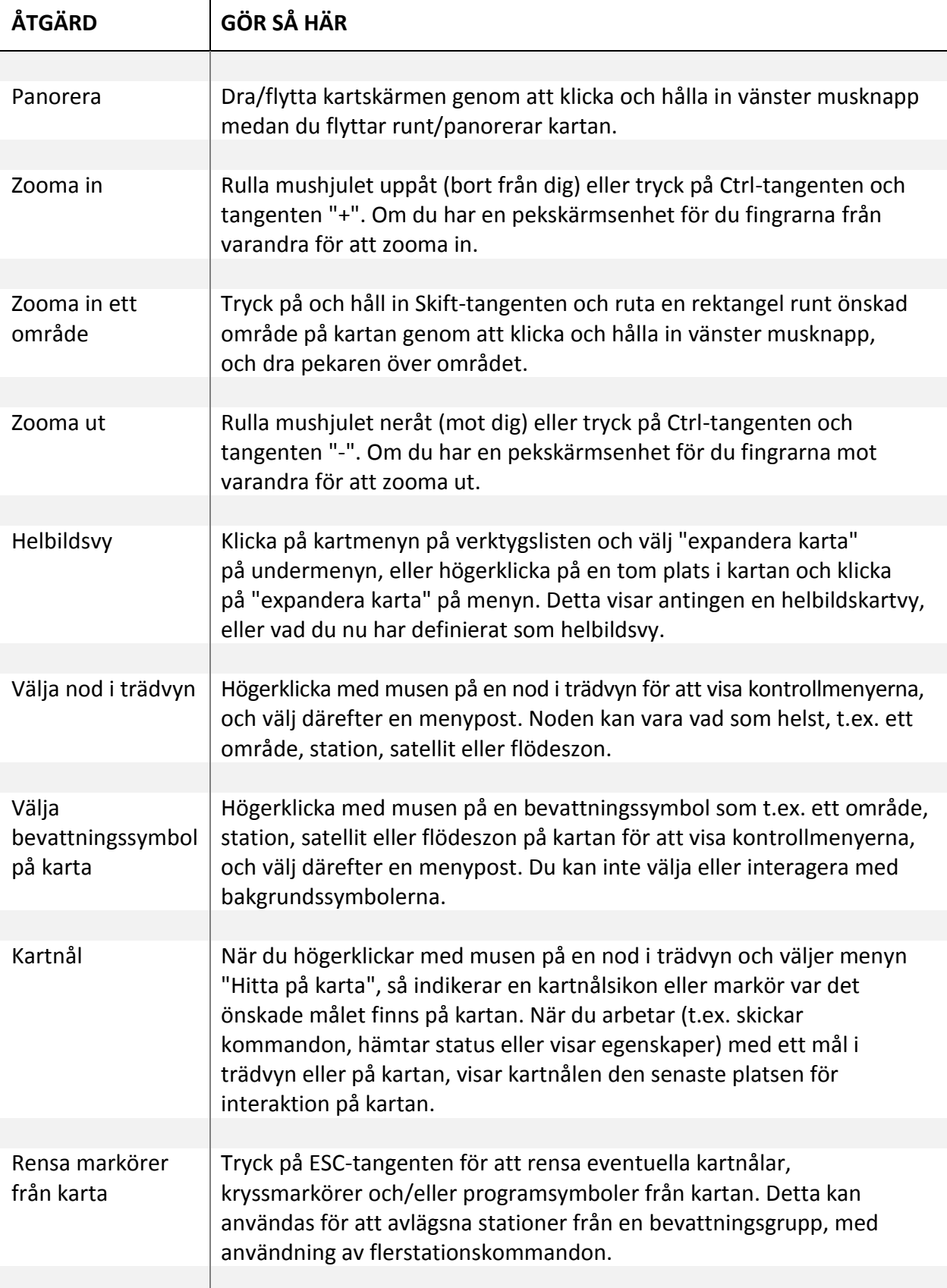

Γ

![](_page_27_Picture_173.jpeg)

<u> 1989 - Johann Stoff, amerikansk politiker (d. 1989)</u>

# <span id="page-28-0"></span>Tips om hur du ritar bevattningsymboler

![](_page_28_Picture_128.jpeg)